## Running AUS (DU or LP) in Mortgagebot

## **Desktop Underwriter (DU):**

You will have full access to DU as it is the default AUS engine for Mortgagebot. DU will be ran for FHA, VA, and certain Conventional files when it is necessary.

1. When entering the file, you will go to the left-hand side column and click on "Services". This will take you to a drop-down menu, from there click on "Automated Underwriting".

| S | ervices                |
|---|------------------------|
|   | Order Credit           |
|   | Automated Underwriting |
|   | Order Flood            |
|   | Order DataVerify       |

2. DU will pop up a screen that looks like this:

Please confirm submission to automated underwriting:

| Loan Number:                                                                                                    | 0011590601                          |  |  |  |  |
|----------------------------------------------------------------------------------------------------|-------------------------------------|--|--|--|--|
| Borrower Name:                                                                                                    | Mickey R Mouse                      |  |  |  |  |
| Submission Type:                                                                                                    | Credit and Underwriting ~           |  |  |  |  |
| If you want to reissue existing credit reports and associate it with this loan, please click HERE.<br>✓ Auto-populate the liabilities from the new credit report to the 1003?<br>Credit Agency Partners Credit and Verification Solutions (251) ✓ |                                     |  |  |  |  |
| Account Number                                                                                                    |                                     |  |  |  |  |
| Password                                                                                                    | Remember Password for login session |  |  |  |  |

You will enter a few pieces of information here, such as:

- Credit agency
- Account number
- Account password

3. You will also, more than likely, wish to reissue credit. To do that you will click on the link that says "HERE".

|                  | 0011590601                |
|------------------|---------------------------|
| Borrower Name:   | Mickey R Mouse            |
| Submission Type: | Credit and Underwriting ~ |
| Account Number   |                           |
| Password         |                           |

4. This will open a section for you to input the reference number from the credit report you pulled.

| Please enter the reference numbers for the existing credit reports below: |                           |               |                  |  |  |  |
|---------------------------------------------------------------------------|---------------------------|---------------|------------------|--|--|--|
|                                                                           | Mickey R Mouse (Borrower) | Not Jointly ~ | Reference Number |  |  |  |

## Please keep in mind that the check box for auto-populating liabilities is always checked when entering DU. You will want to uncheck this if you are reissuing credit.

If you want to reissue existing credit reports and associate it with this loan, please click **HERE**.

5. Once you have all the information input, you will simply click submit at the bottom of your screen and your findings will appear on the home page of the file.

| Loan Details     |                                  |                | Hide       |  |
|------------------|----------------------------------|----------------|------------|--|
| Final:           | Not Finaled                      | Product Code:  | FHA 30     |  |
| Loan Amount:     | \$135,696.00                     | Rate:          | 2.500%     |  |
| Loan Purpose:    | Purchase                         | APR:           | 3.814%     |  |
|                  |                                  | P & I:         | \$536.16   |  |
| Loan Status:     | U/W Conditions Pending<br>Review | PITI:          | \$815.87   |  |
| AU Status:       | DU: Approve/Eligible             |                |            |  |
|                  |                                  | Cash To Close: | \$5,517.38 |  |
| Appraised Value: | \$139,400.00                     | Closing Date:  | 8/20/2021  |  |

## Loan Product Advisor (LPA):

LPA is ran on Conventional files which we prefer to run this AUS system first as we are a Freddie Mac shop.

1. When entering the file, you will go to the left-hand side column and click on "Services". This will take you to a drop-down menu, from there click on "Automated Underwriting".

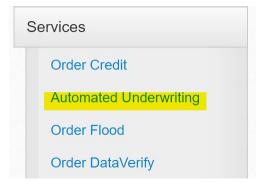

2. LPA will pop up a screen that looks like this:

| Submit L                                             | oan                                                                                |          |  |  |  |  |
|------------------------------------------------------|------------------------------------------------------------------------------------|----------|--|--|--|--|
| Please confirm submission to automated underwriting: |                                                                                    |          |  |  |  |  |
|                                                      |                                                                                    |          |  |  |  |  |
| Processing Stage                                     | Application ~                                                                      |          |  |  |  |  |
| O Use new merge                                      | e credit reports for LPA evaluation.                                               |          |  |  |  |  |
| Use existing me                                      | erge credit reports for LPA evaluation.                                            |          |  |  |  |  |
| Please choose the f                                  | following options for the credit report request:                                   |          |  |  |  |  |
| Credit Agency                                        | Equifax Mortgage Solutions                                                         |          |  |  |  |  |
| Technical Affiliate                                  | Select V                                                                           |          |  |  |  |  |
| Applicant                                            | Credit<br>Type Reference Number Reorder Credit                                     |          |  |  |  |  |
|                                                      | Joint                                                                              |          |  |  |  |  |
|                                                      | Joint                                                                              |          |  |  |  |  |
| If this loan was subm                                | mitted to LPA already outside of this site and you have a LPA Key, please enter it | t below: |  |  |  |  |
| LPA Key:                                             |                                                                                    |          |  |  |  |  |

| Submit | Cancel |
|--------|--------|

Depending on where you are at with the file, the option you will pick for the Processing Stage will be either prequalification or application

- 3. You will enter some key information when this screen pops up, such as
  - Credit Agency
  - Technical Affiliate

| Submit L              | .oan                            |                           |                                     |
|-----------------------|---------------------------------|---------------------------|-------------------------------------|
| Please confirm subm   | ission to automated underwr     | iting:                    |                                     |
|                       |                                 |                           |                                     |
| Processing Stage      | Application                     | ~                         |                                     |
| O Use new merge       | credit reports for LPA evalua   | ition.                    |                                     |
| Use existing me       | erge credit reports for LPA ev  | aluation.                 |                                     |
|                       | ollowing options for the credit |                           |                                     |
| Credit Agency         | Equifax Mortgage Solutio        | ns 🗸                      |                                     |
| Technical Affiliate   | Select                          |                           | ~                                   |
| Applicant             | Credit<br>Type                  | ence Number               | Reorder Credit                      |
|                       | Joint                           |                           |                                     |
|                       | Joint                           |                           |                                     |
| If this loan was subm | itted to LPA already outside (  | of this site and you have | e a LPA Key, please enter it below: |

- 4. Once those are entered, you will enter your reference number from the credit report you ran and click submit at the bottom of the screen.
- 5. Your findings will appear on the home screen of the loan, exactly like this:

Submit

Cancel

| Loan Details     |                             |                |                 | Hide |
|------------------|-----------------------------|----------------|-----------------|------|
| Final:           | 7/30/2021                   | Product Code:  | Conventional 30 |      |
| Loan Amount:     | \$148,000.00                | Rate:          | 3.125%          |      |
| Loan Purpose:    | Purchase                    | APR:           | 3.238%          |      |
|                  |                             | P & I:         | \$634.00        |      |
|                  |                             | PITI:          | \$884.00        |      |
| Loan Status:     | U/W Received                |                |                 |      |
| AU Status:       | LPA: Eligible/Accept/Accept |                |                 |      |
|                  |                             | Cash To Close: | \$41,957.04     |      |
| Appraised Value: | \$185,000.00                | Closing Date:  | 9/3/2021        |      |

If you have any questions at all, please reach out to our Mortgage Support Team at <u>mtgsupportcenter@flanaganstatebank.com</u> or at (815) 676-0990.